## **Appendix C How to Obtain a GPS Report**

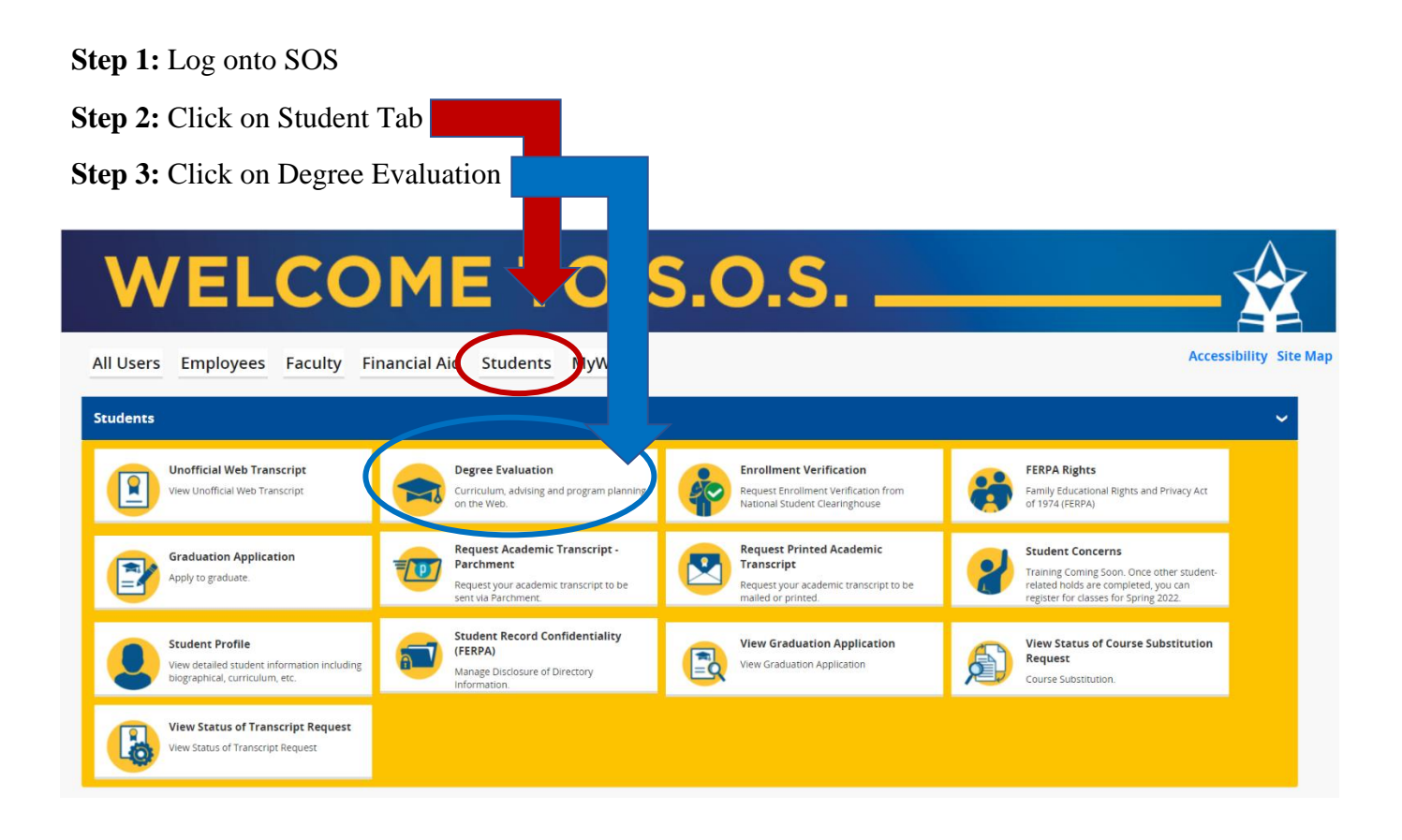

**Step 4:** Click on **What If** located on the Worksheets. See below.

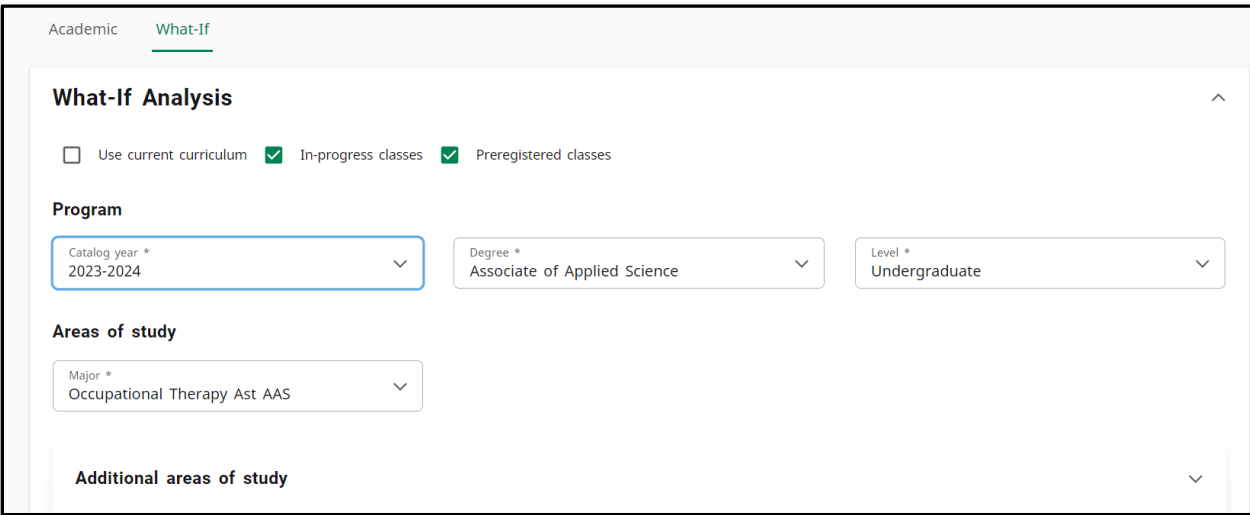

**Step 5:** Select current application cycle year from the Catalog Year drop down.

**Step 6:** Select Associates of Applied Science from the Degree drop down. \*Keep undergraduate level.

**Step 7:** Select Occupational Therapy Ast AAS from the Major drop down.

**Step 8:** Click the Process What-If button at the bottom of the screen. This process may take a

few minutes to generate the request.

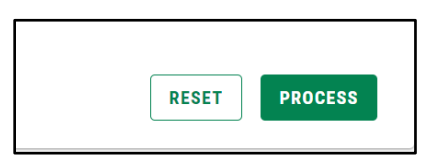

**Step 9:** Click Print on the top right corner. Keep a copy and submit one copy in the application packet.

 $\mathbf{B}$  :

**Worksheets** 

**Step 10:** Select PDF dimension: Letter- Portrait. Open PDF. Upload one copy in the online application packet.